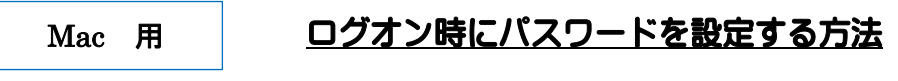

- ログオン時にパスワードを入力しなければ、PC が使用できないようにします。
	- 1. アップルマークから「システム環境設定」を開いてください。

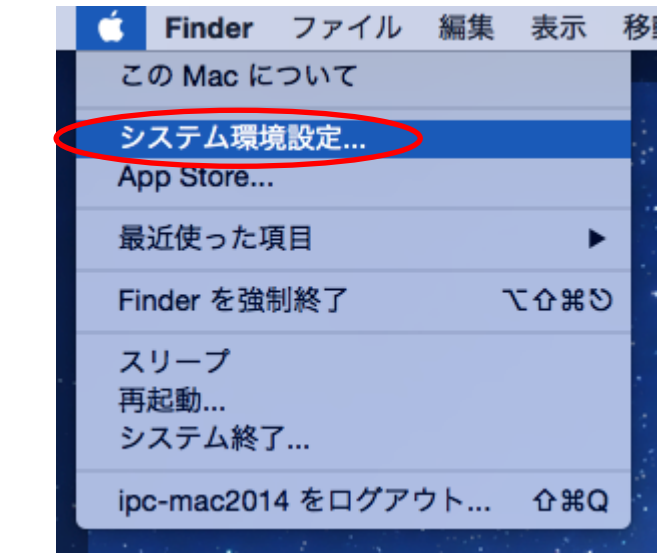

2. 「ユーザとグループ」をクリックしてください。

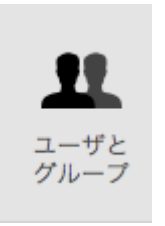

3. 左下の「変更するには鍵をクリックします」をクリックしてください。

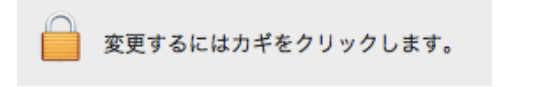

4. Mac のパスワードを入力し、「ロックを解除」をクリックしてください。

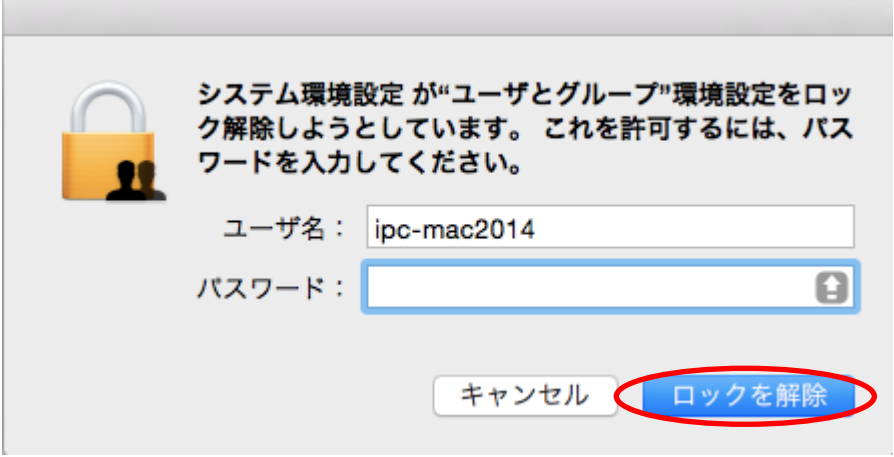

5. 「ログインオプション」をクリックし、「自動ログイン」を「切」にします。 最後に鍵のマークをもう一度クリックして、設定をロックしてください。

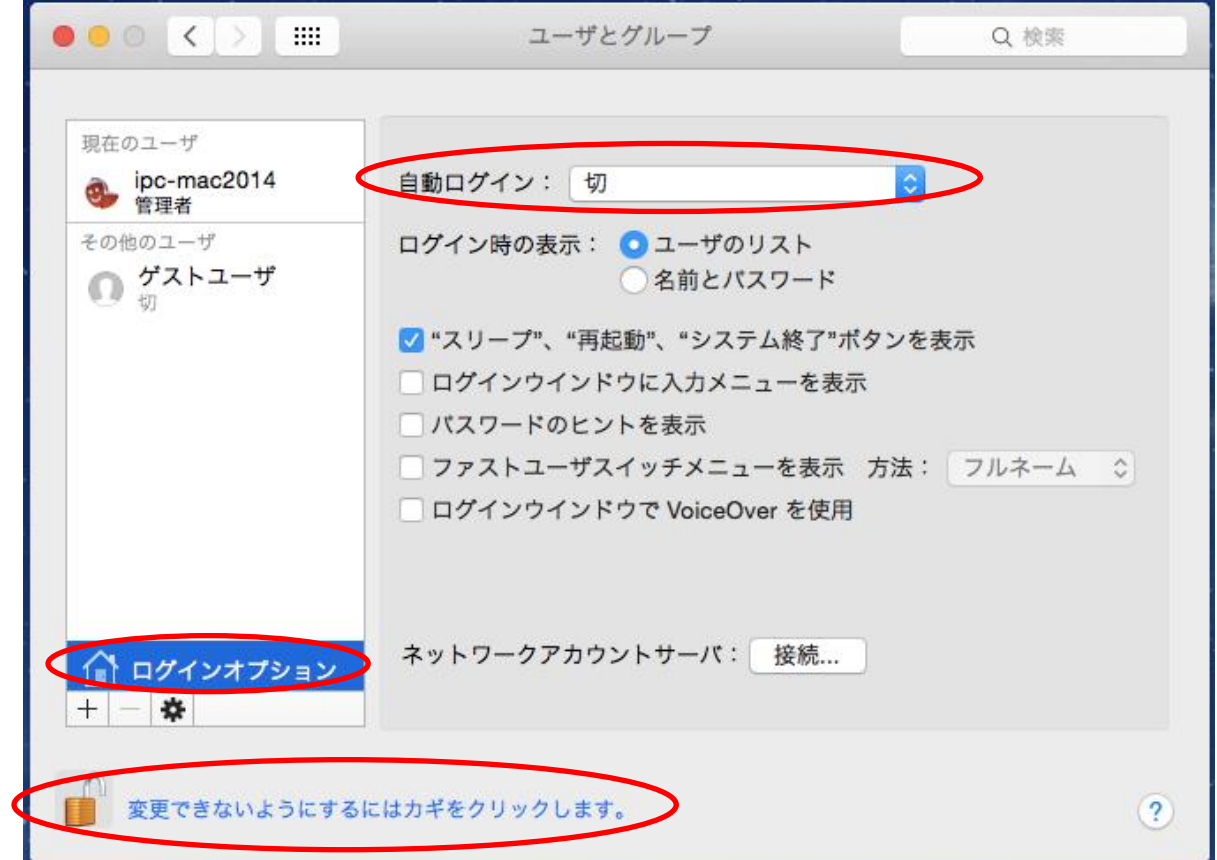

## <注> パスワードを忘れた場合は,本人でも利用ができなくなるので,注意すること。